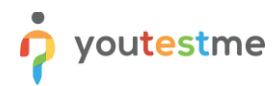

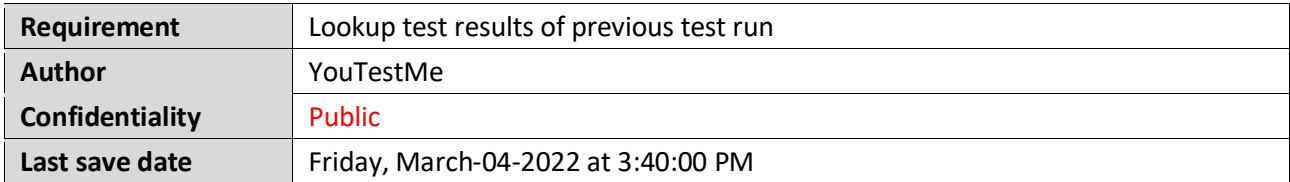

## **Table of Contents**

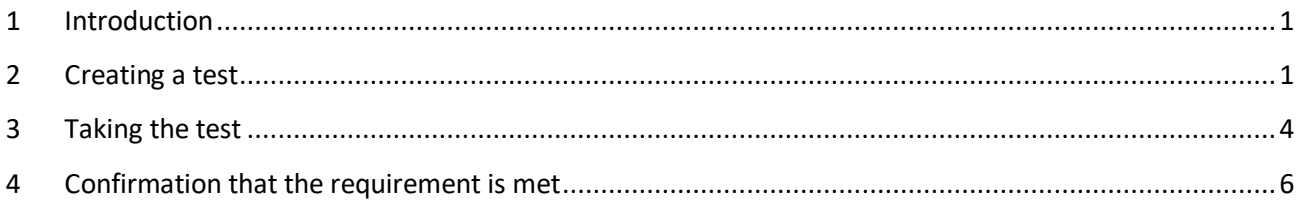

# <span id="page-0-0"></span>**1 Introduction**

This article explains how to confirm if the following requirement is well implemented:

<span id="page-0-1"></span>• **Lookup test results of previous test run.**

## **2 Creating a test**

Hover over the **"Tests"** tab in the main menu and select **"New test".**

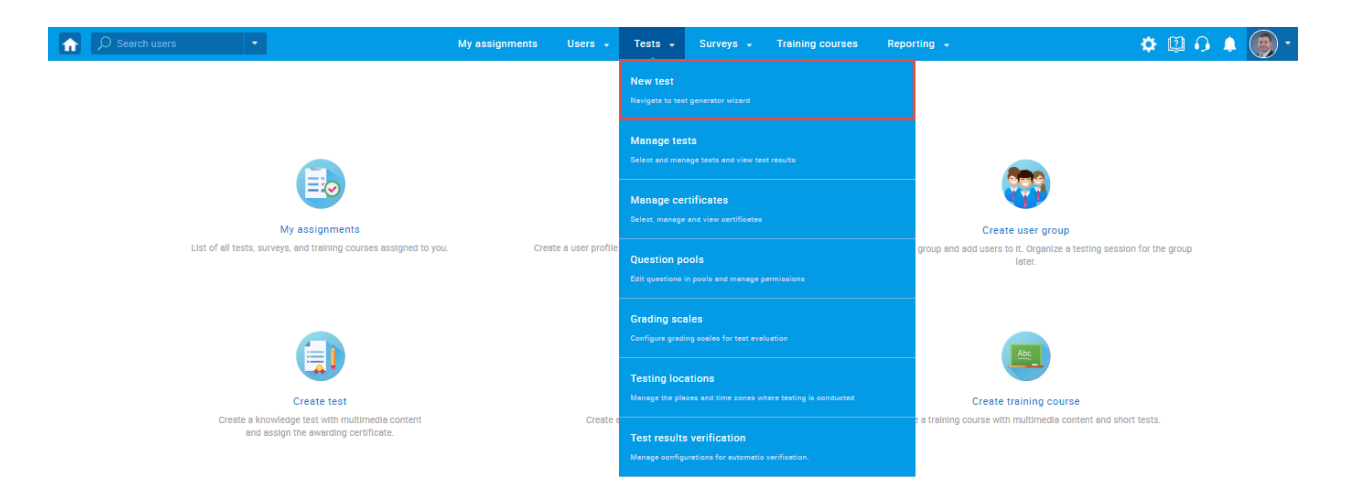

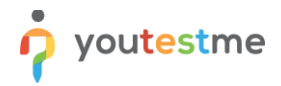

Enter the basic test information in the first step of the test creation process, then click the **"Next"** button.

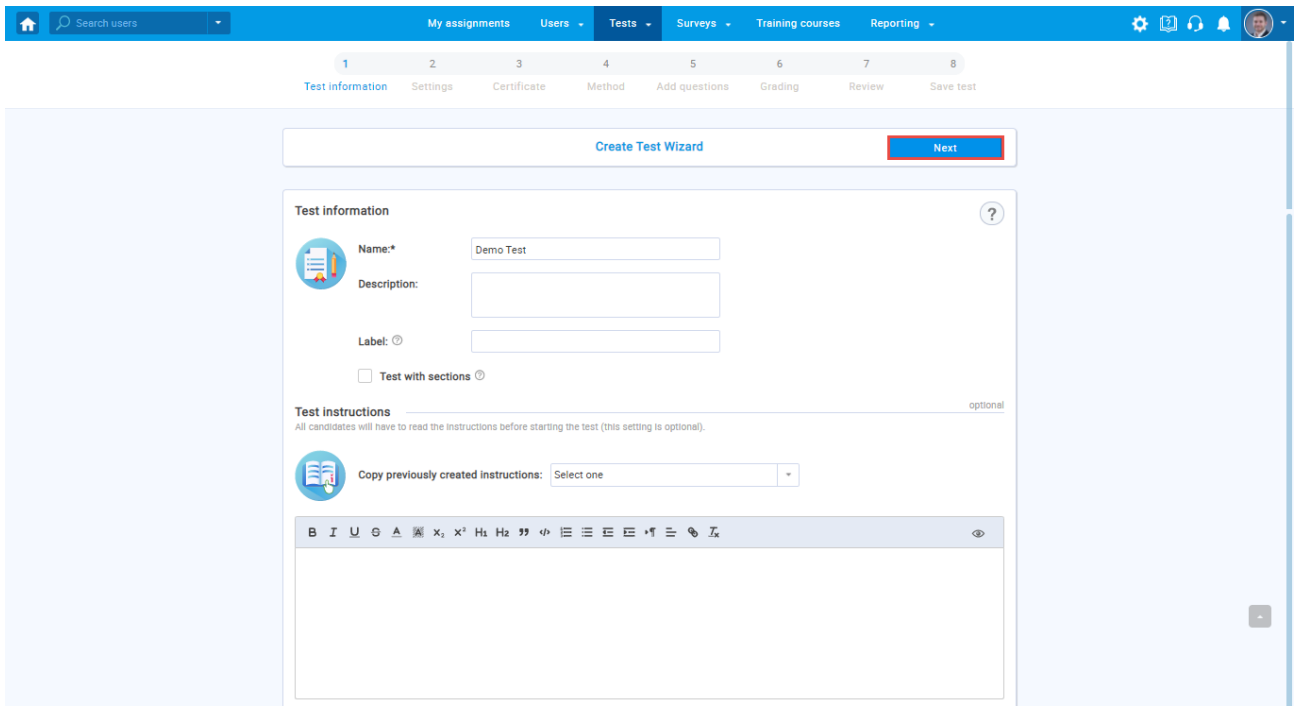

Check the box next to the "**Allow test retaking**" option.

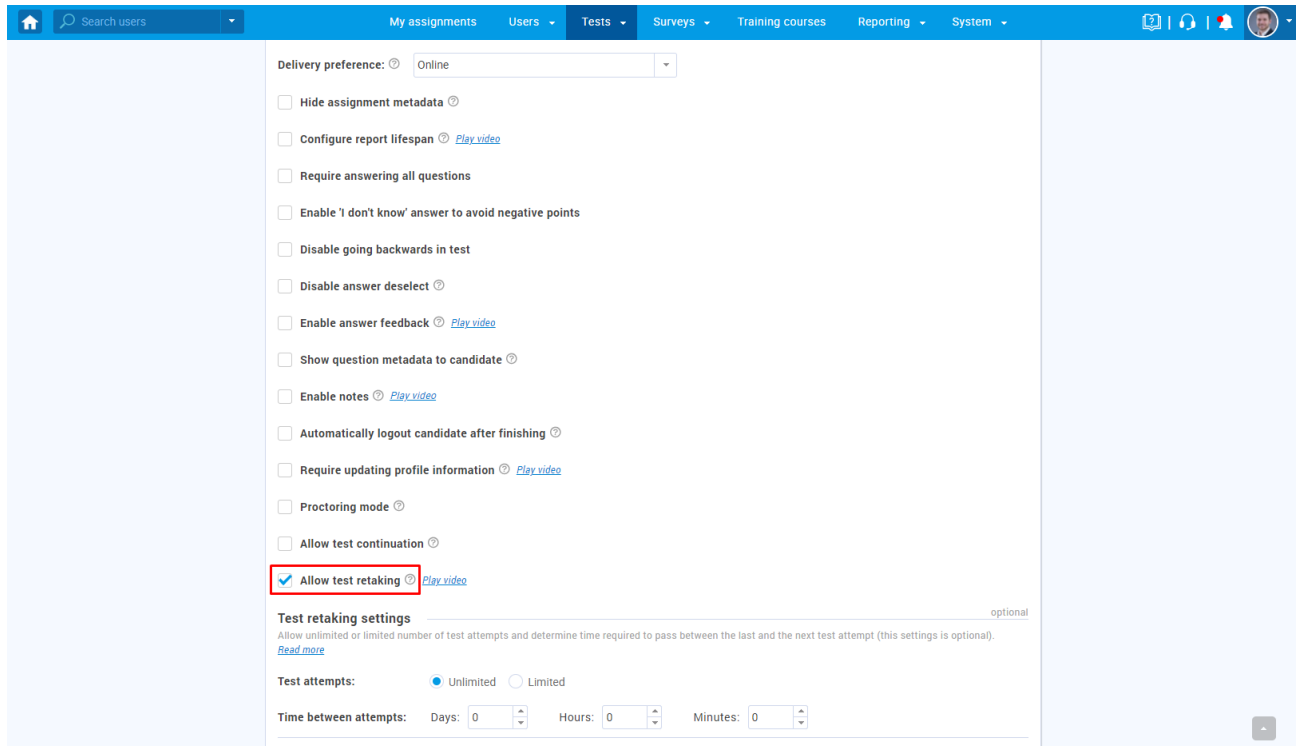

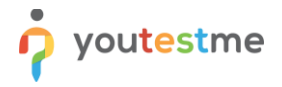

Configure the rest of the test settings to complete all the Test Creation Wizard steps.

Then, you have to create a testing session in the following way:

- 1. Navigate to the "**Testing sessions**" tab.
- 2. Click the "**New testing session**" button.

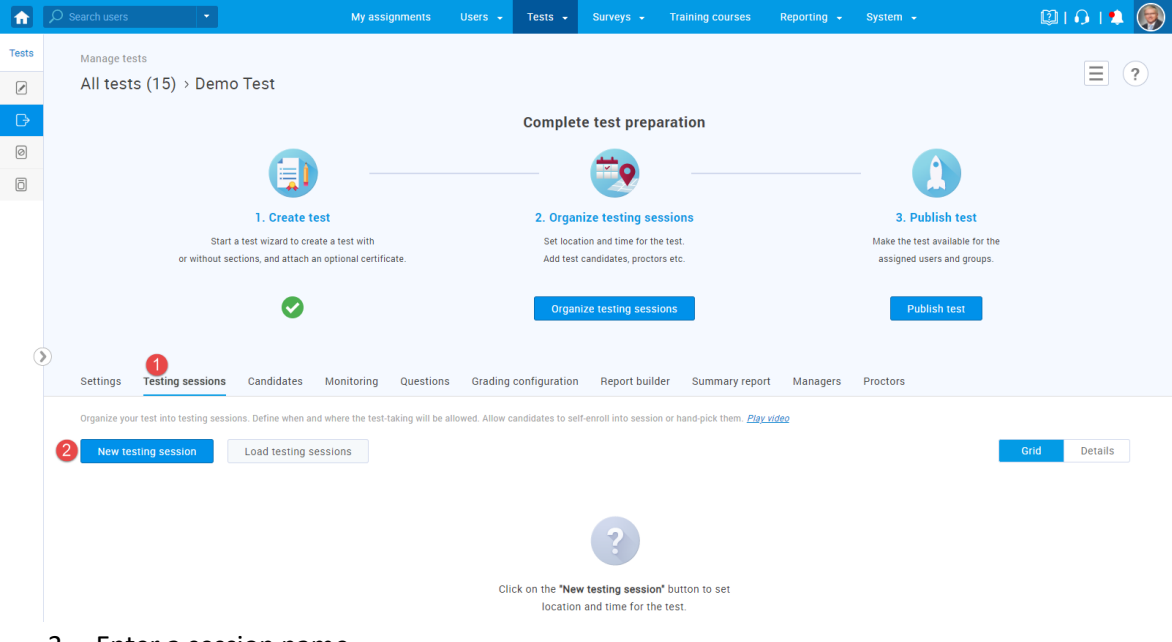

- 3. Enter a session name.
- 4. Set the session availability.
- 5. Enable the "**Candidate self enrollment**" option.
- 6. Click the "**Save**" button.

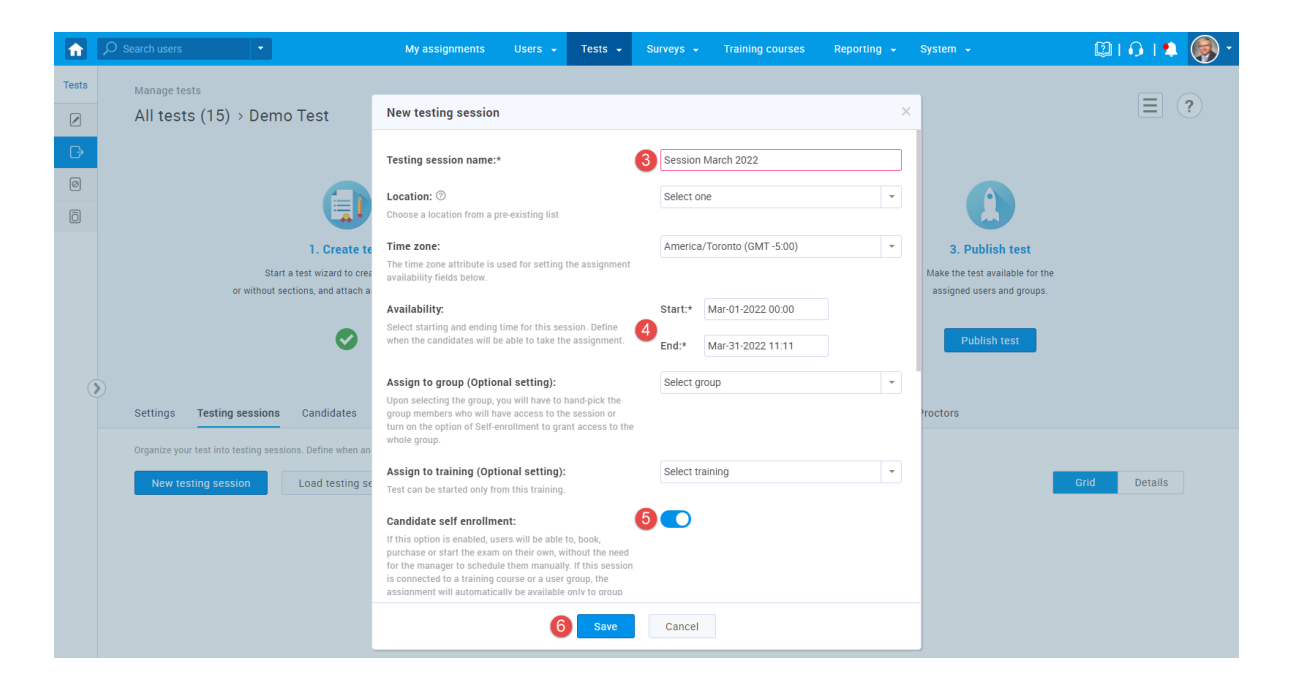

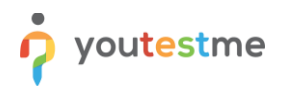

7. Publish the test by clicking the "**Publish test**" button.

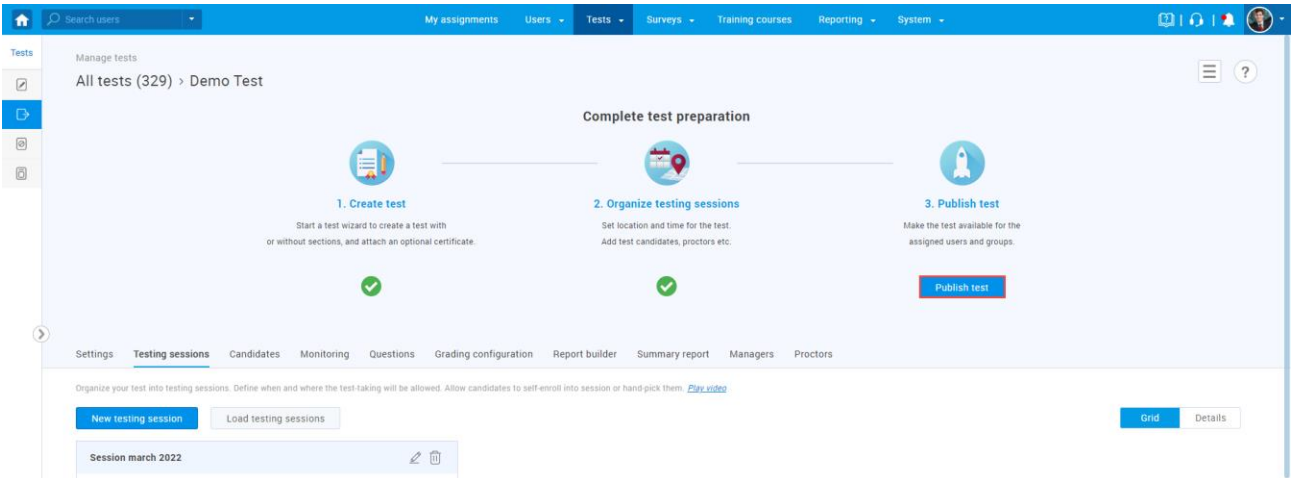

## <span id="page-3-0"></span>**3 Taking the test**

Log in as a student, and navigate to the "**My assignments**" page.

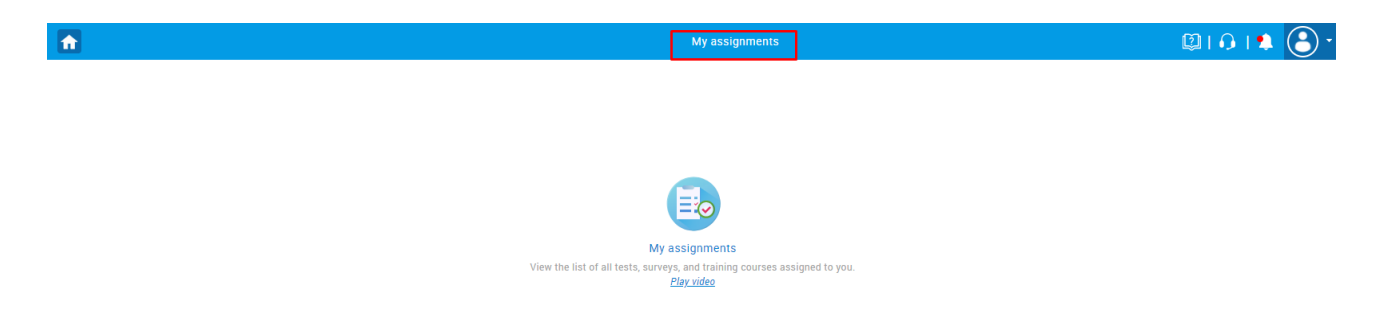

Start the previously created test by clicking the "**Start**" button.

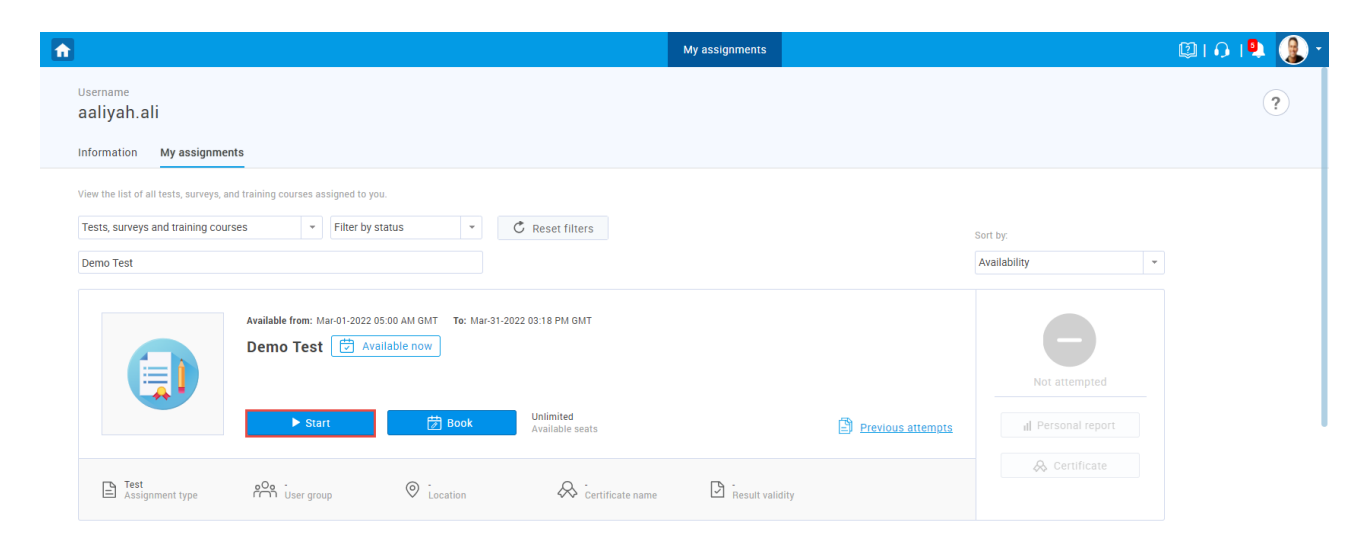

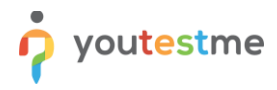

Acknowledge the instructions, and start the test-taking process.

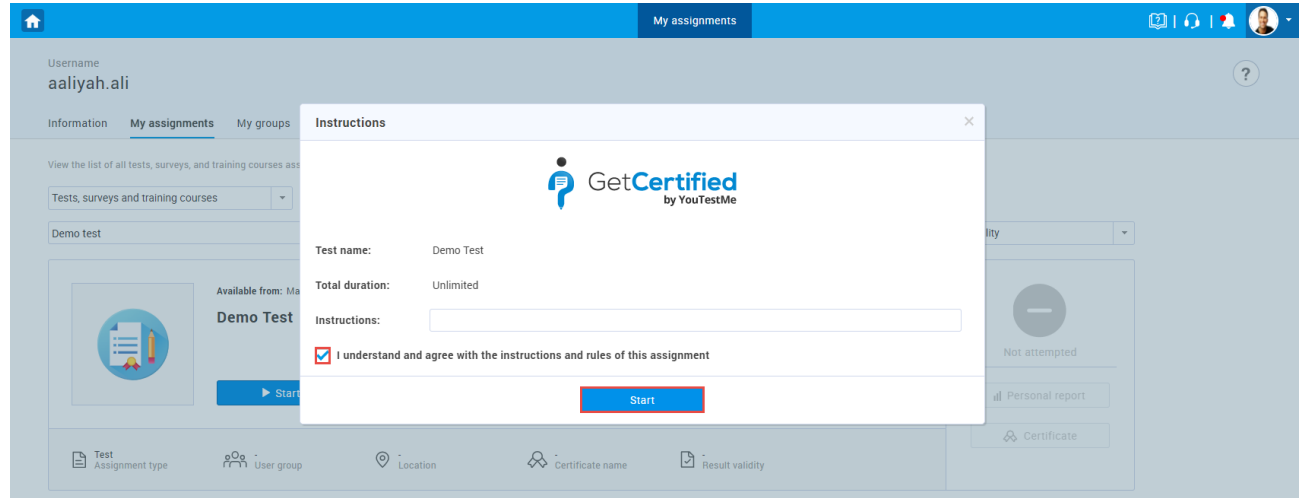

Answer the questions and click the "**Finish test**" button.

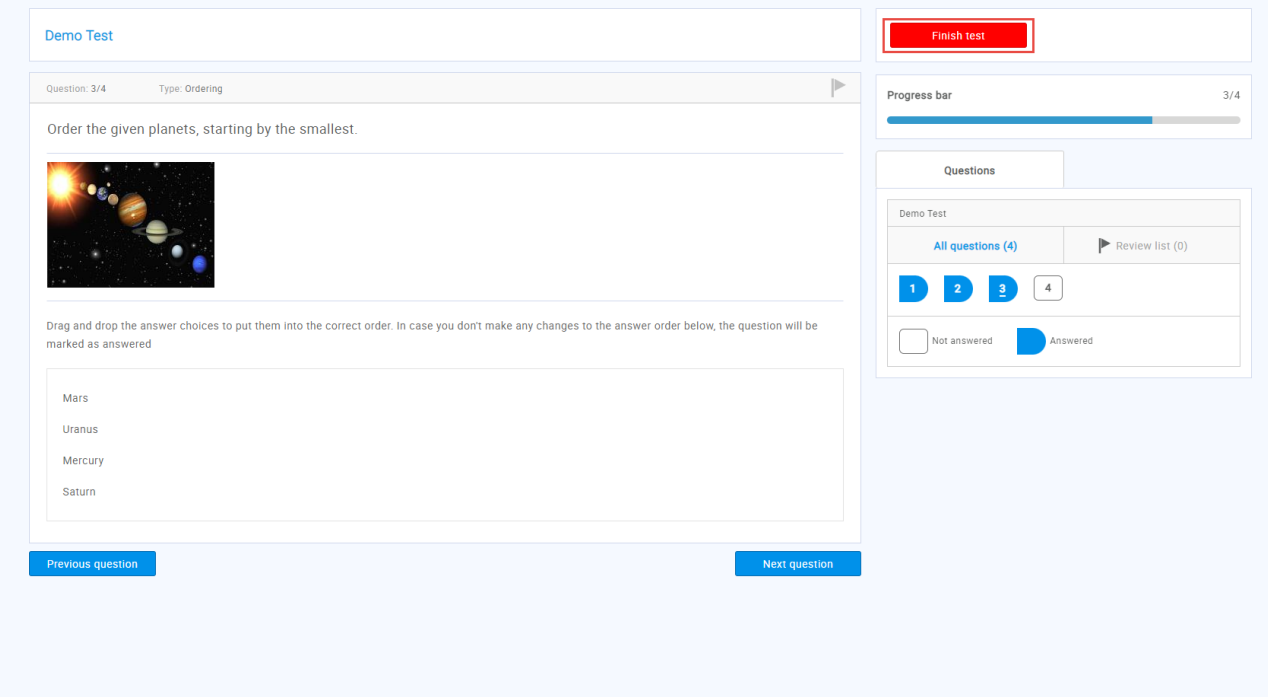

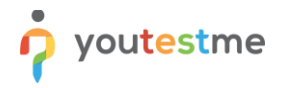

Navigate to the "**My assignments**" page again, then click the "**Reset**" button for the test you previously took.

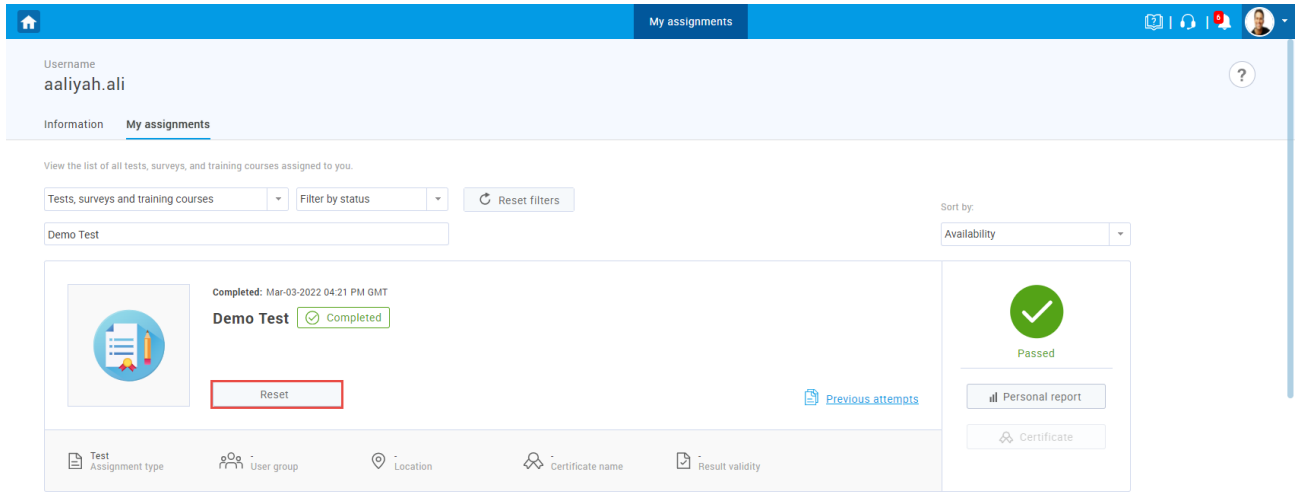

# <span id="page-5-0"></span>**4 Confirmation that the requirement is met**

Confirm that you can see the "**Previous attempts**" button for the test you reset.

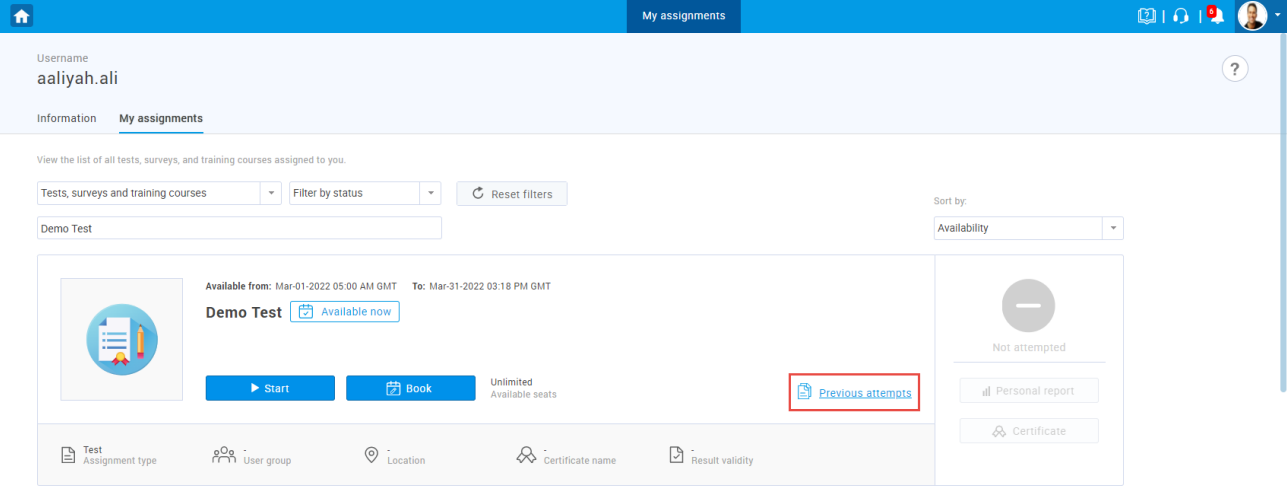

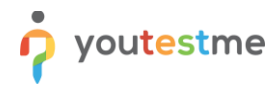

Click the "**View report**" button to check the report of the previous attempt.

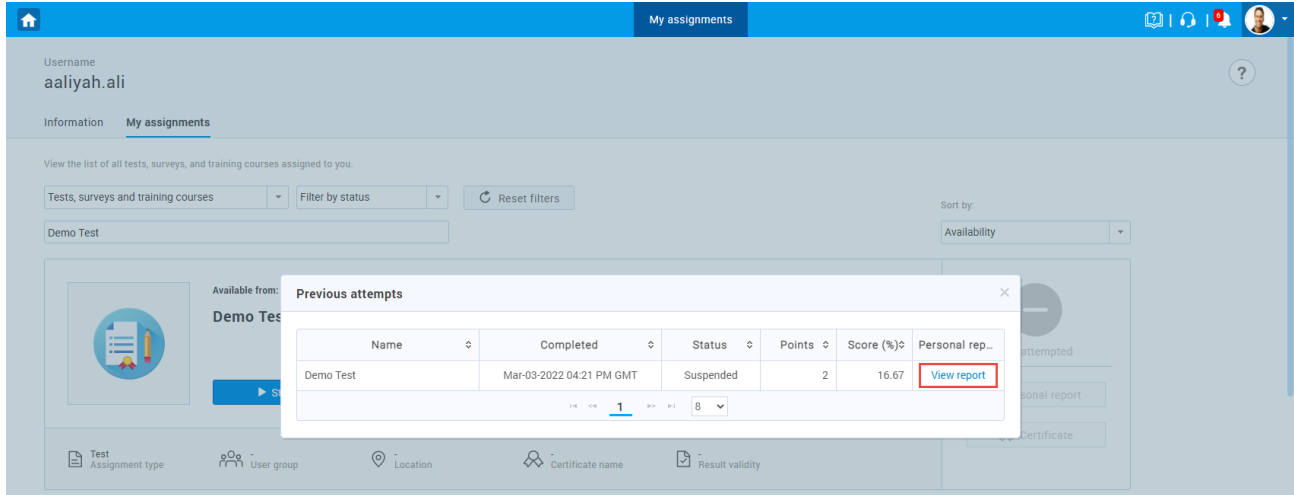